# **CONHEÇA O PORTAL DO ESTUDANTE DE GRADUAÇÃO**

## **Como solicitar Histórico Escolar – Boletim – 2ª Via**

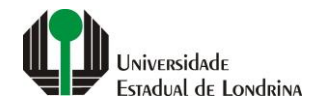

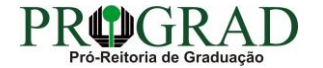

#### **Passo 01:**

#### **Acesse o Portal do Estudante de Graduação (www.uel.br/portaldoestudante), na categoria "Serviços sem Autenticação", clique em "Solicitação de Documentos"**

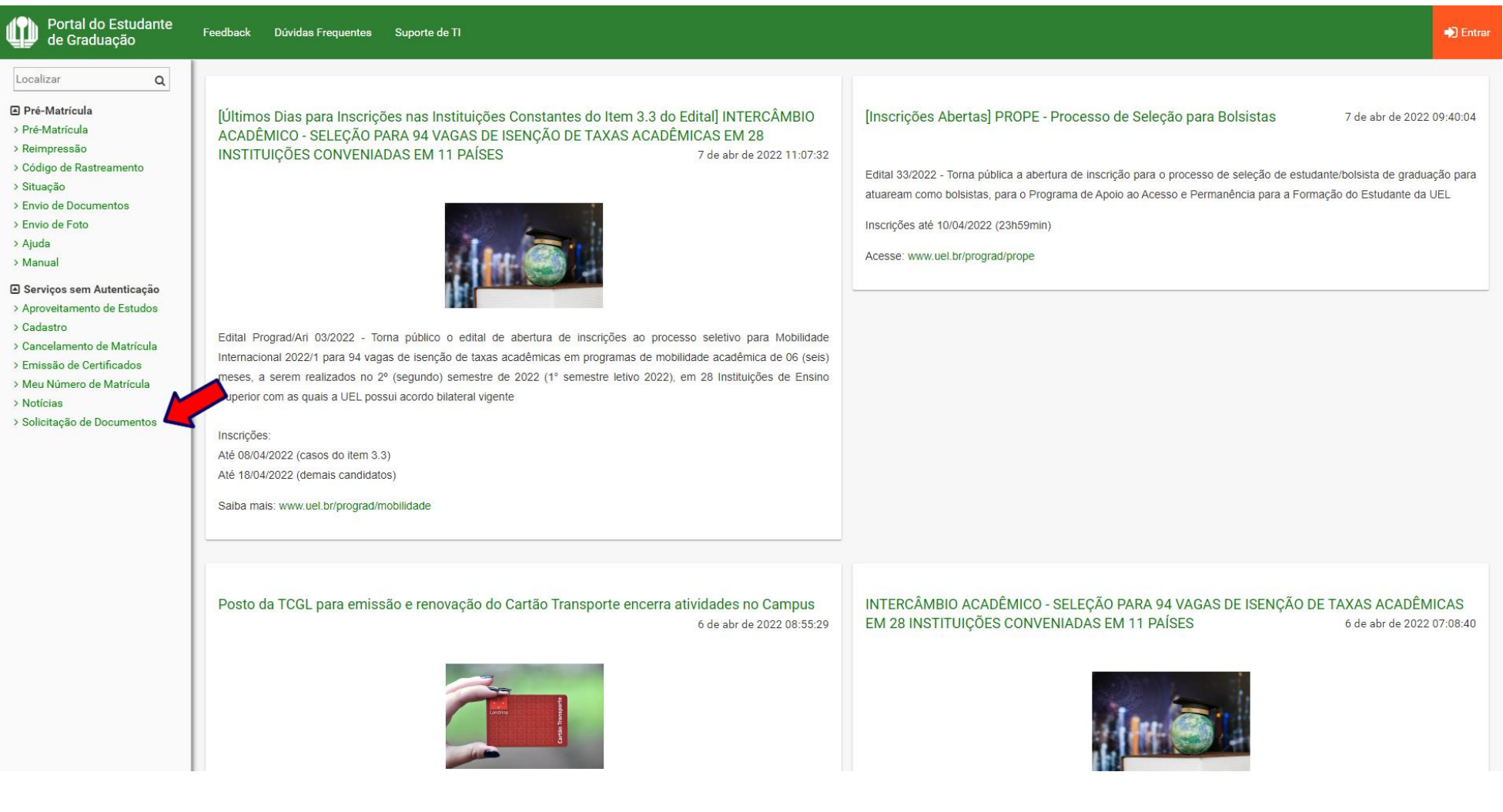

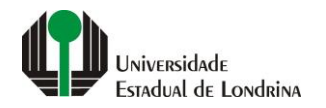

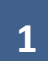

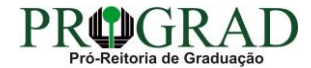

#### **Passo 02:**

## **Clique no botão "Novo Documento"**

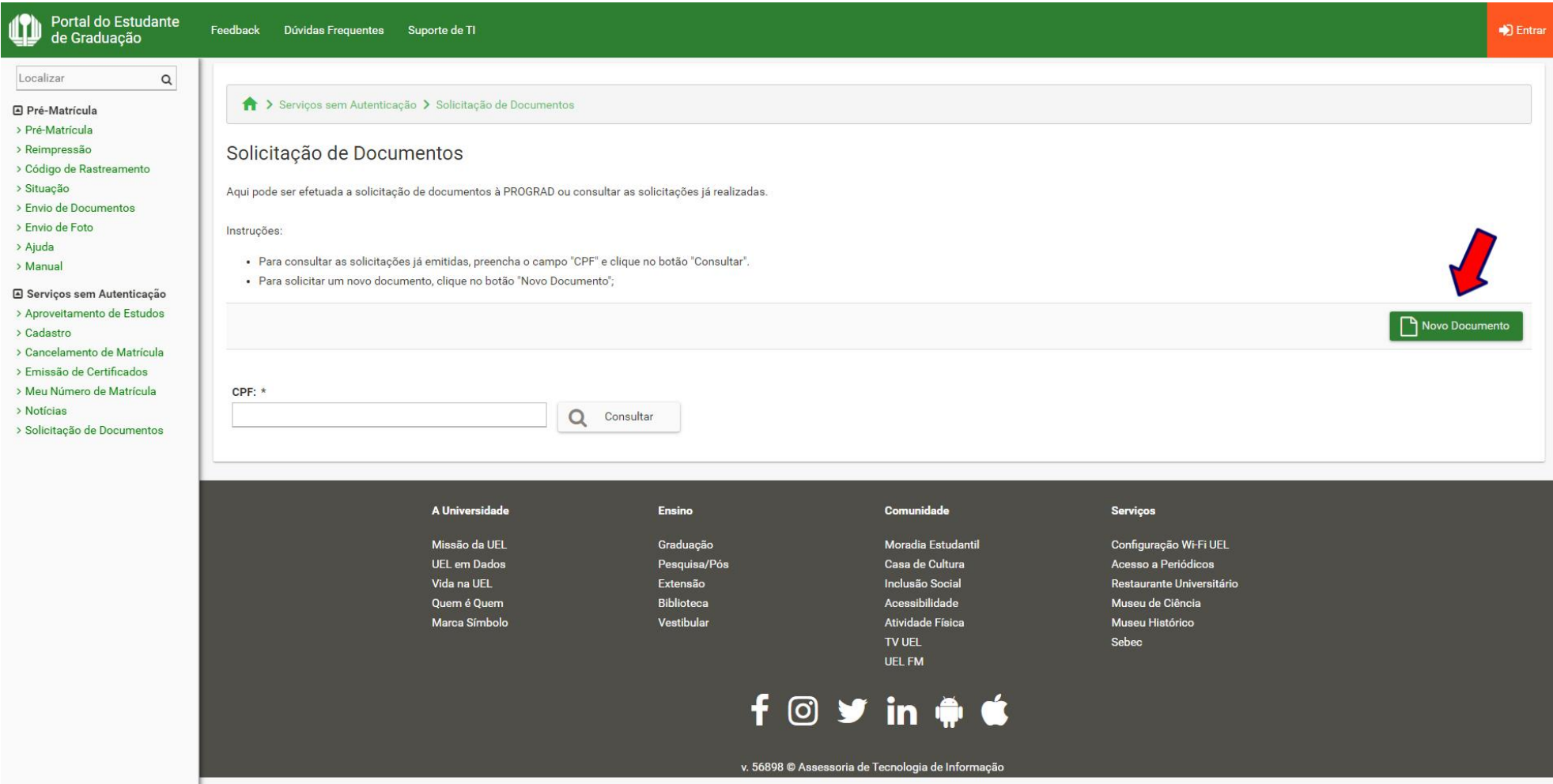

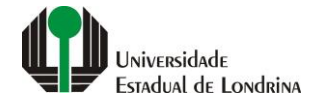

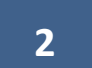

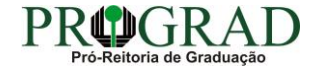

#### **Passo 03:**

## **Informe seus dados pessoais**

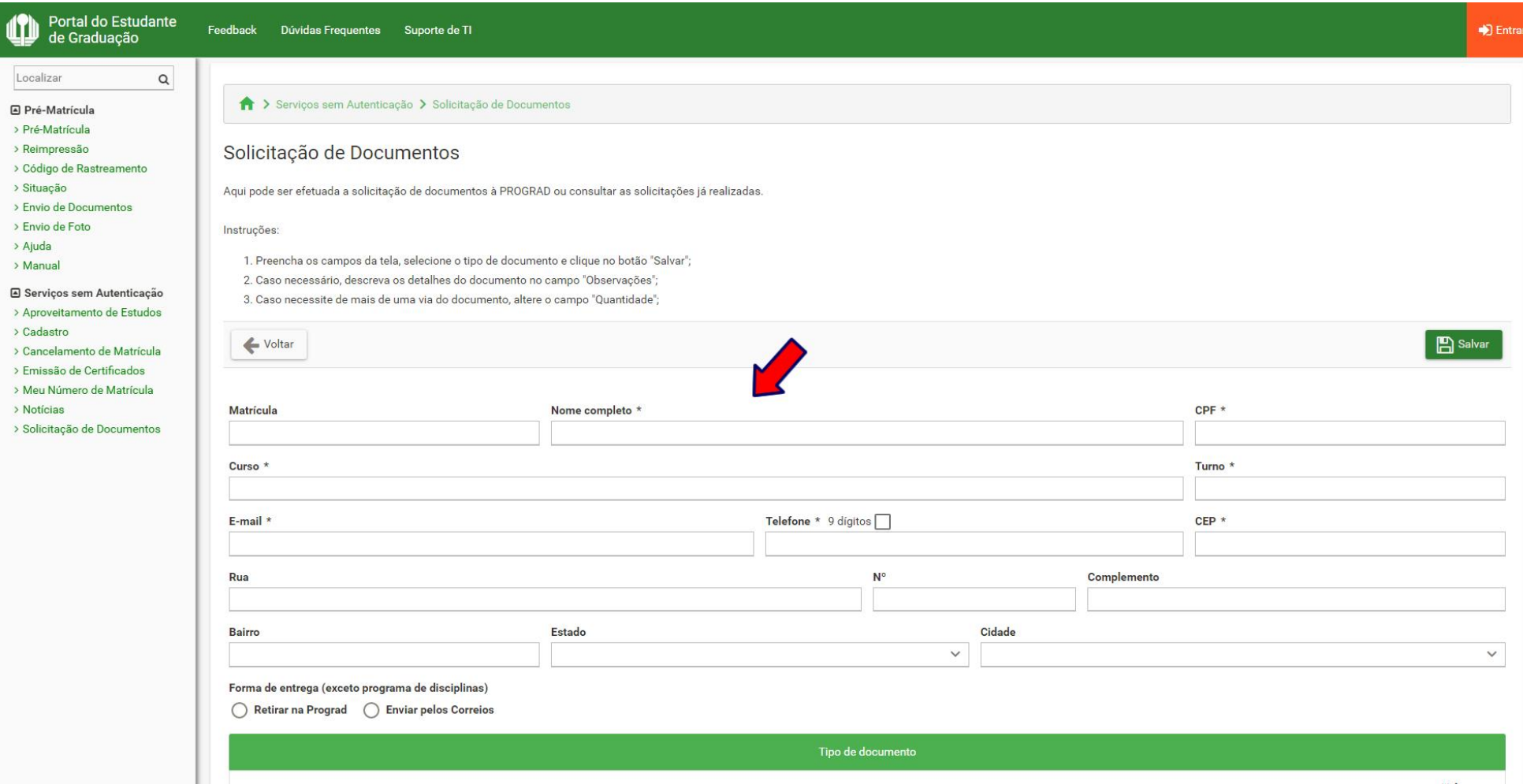

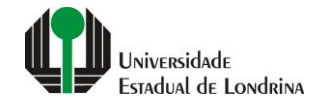

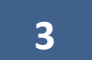

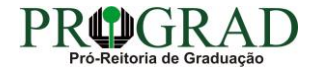

#### **Passo 04:**

## **Selecione a Forma de entrega, se "Retirar na Prograd" ou "Enviar pelos Correios"**

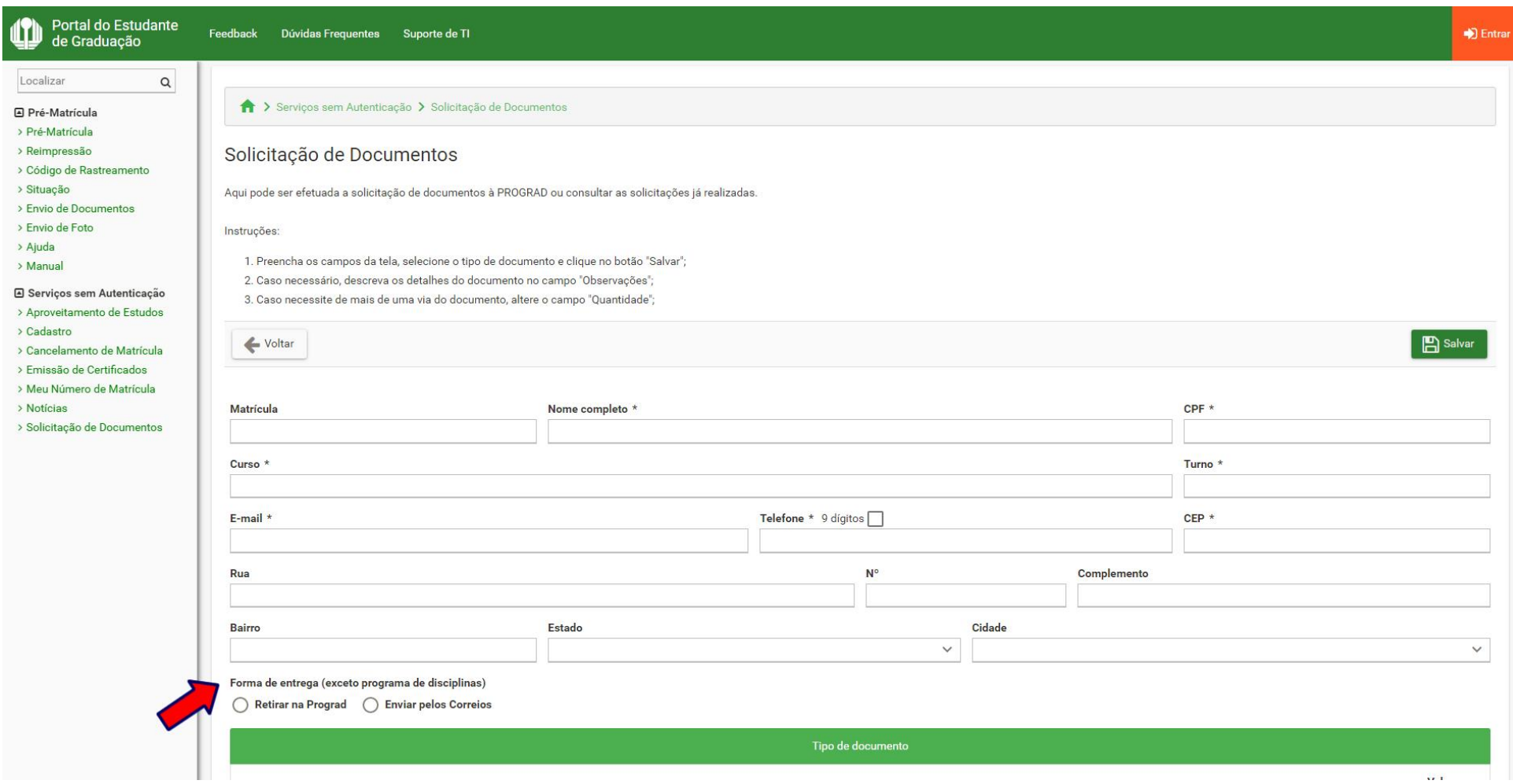

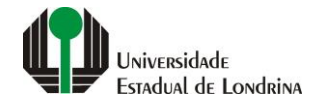

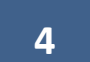

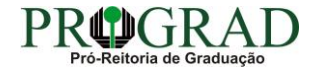

#### Passo 05:

## Selecione a opção "PROGRAD - HISTÓRICO ESCOLAR - BOLETIM - (2ª VIA)"

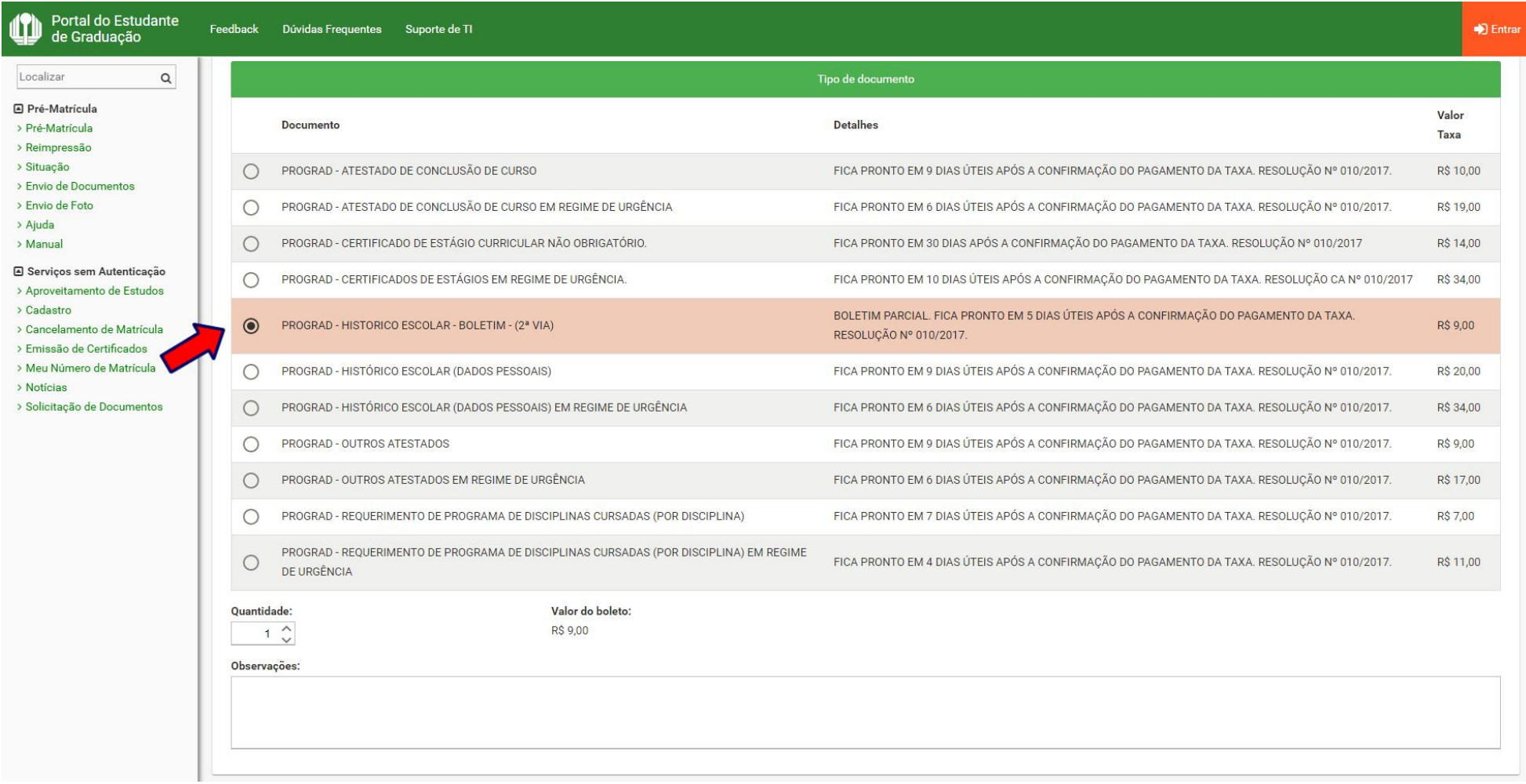

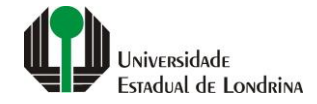

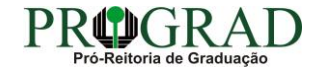

#### Passo 06:

### **Informe a Quantidade**

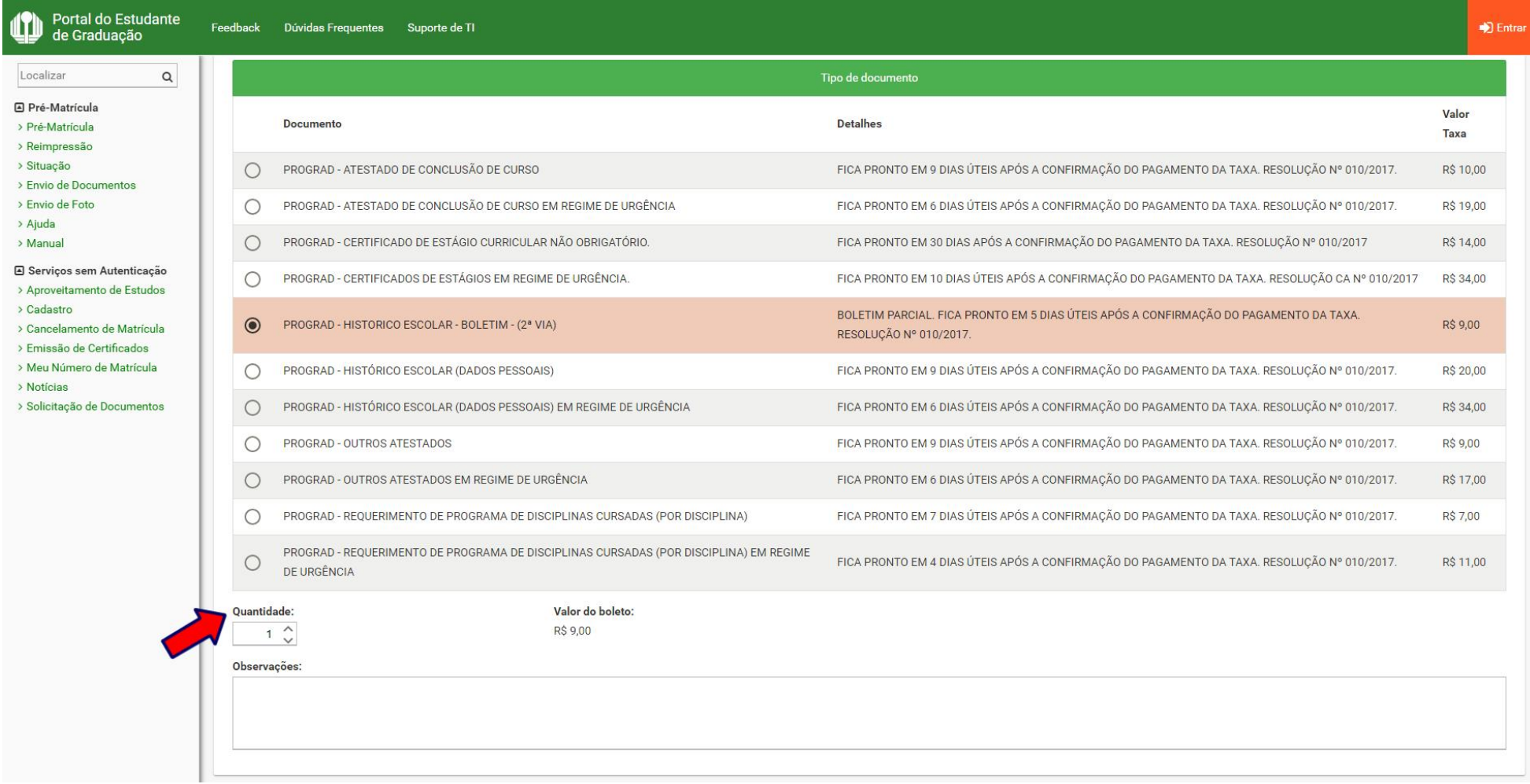

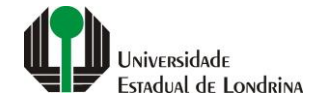

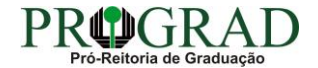

#### **Passo 07:**

## **Se houver necessidade, preencha com uma mensagem no campo "Observações"**

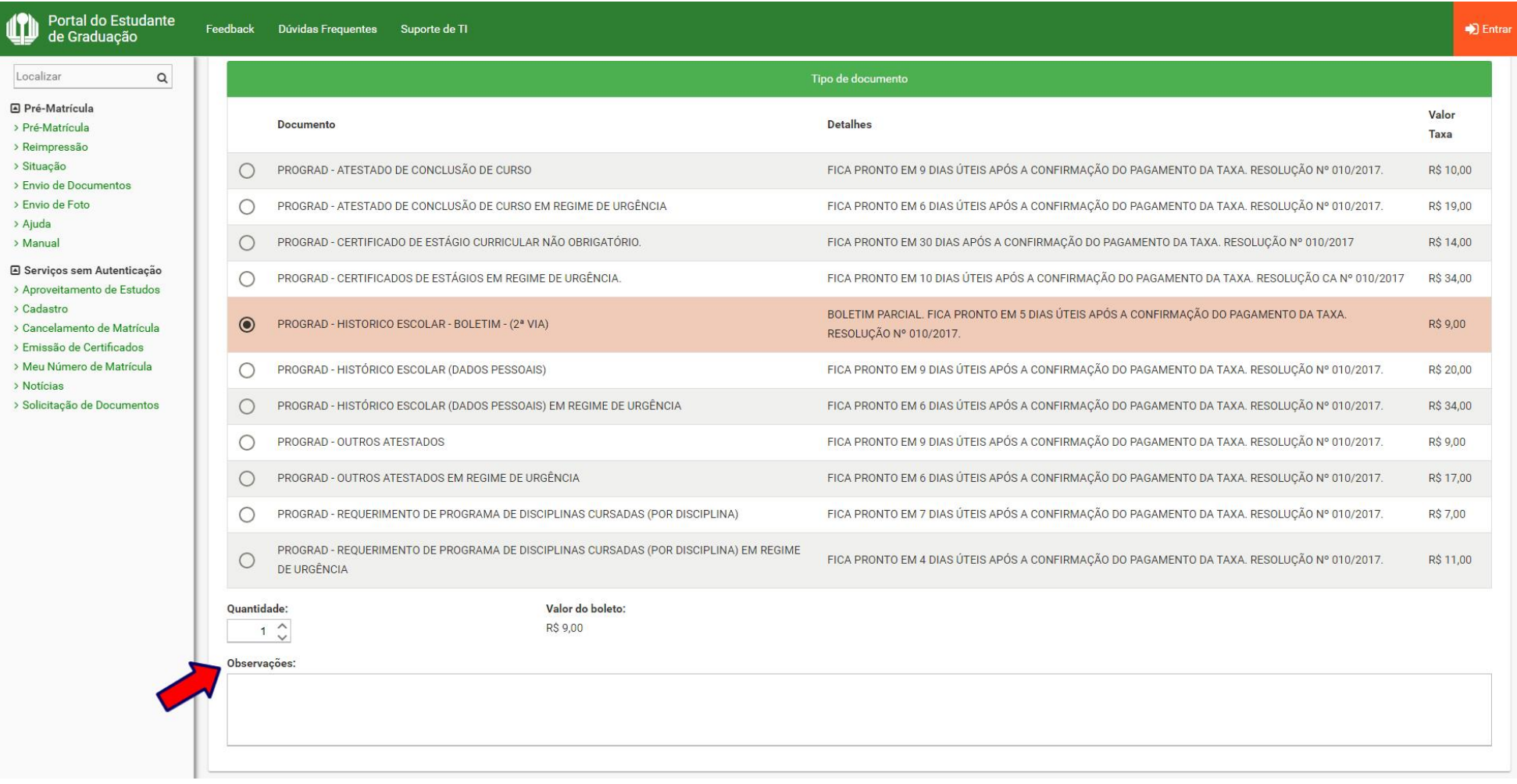

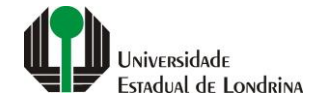

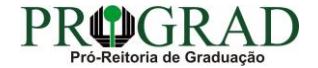

#### Passo 08:

## Clique no botão "Salvar"

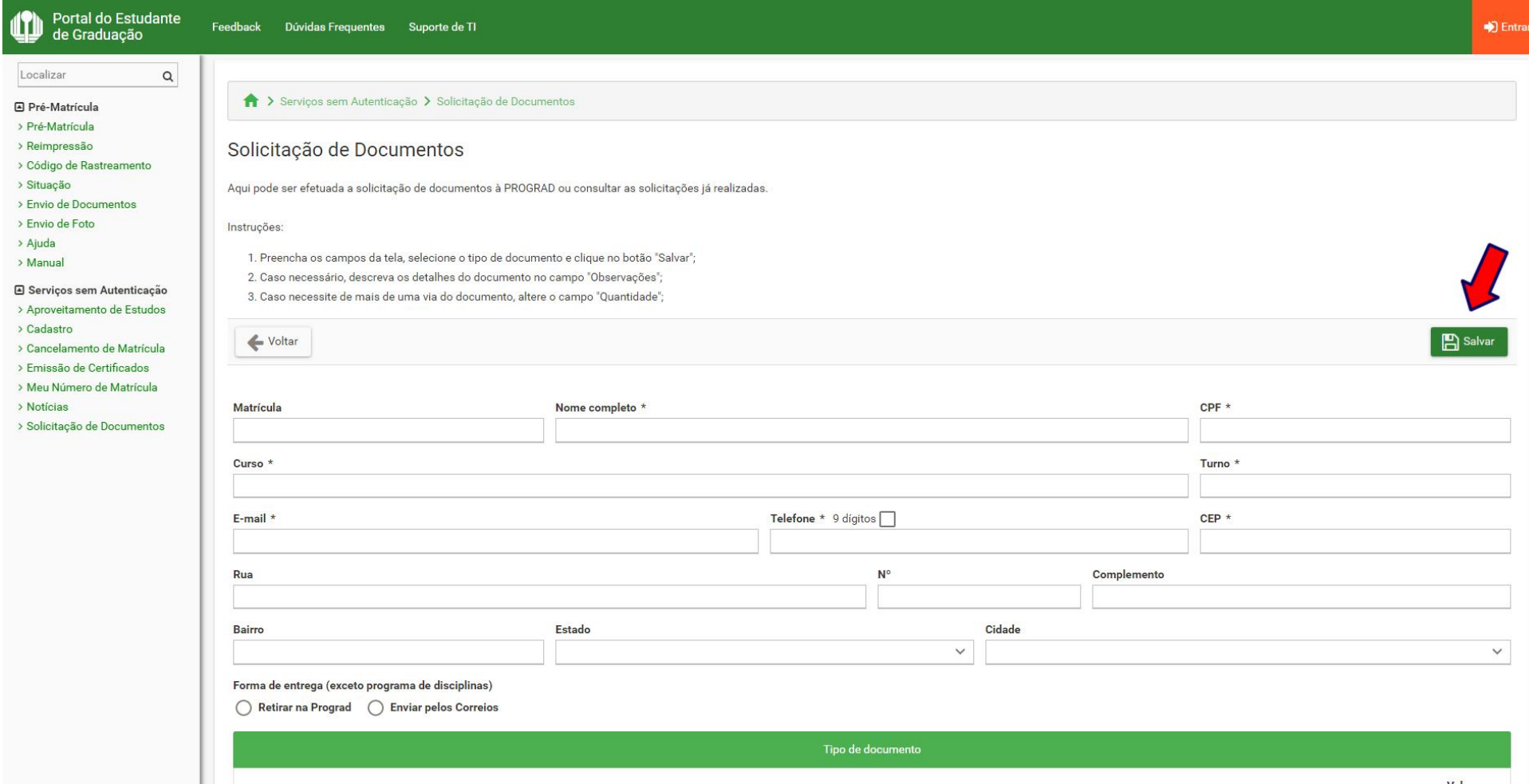

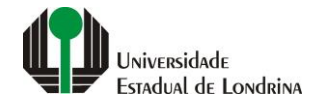

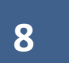

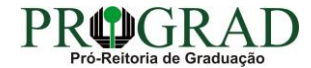

#### **Passo 09:**

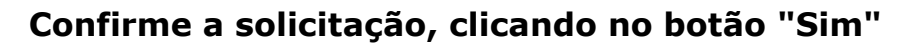

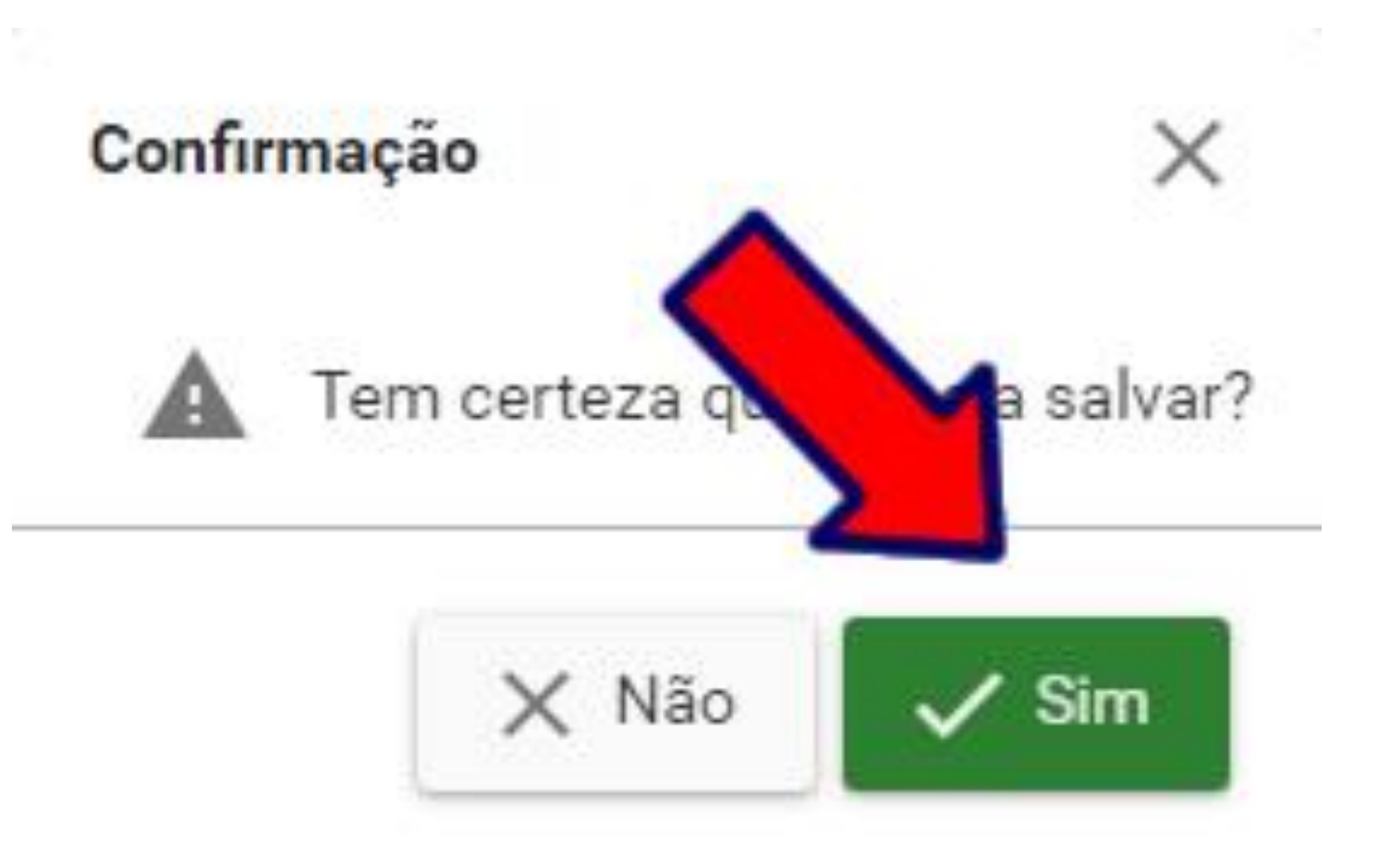

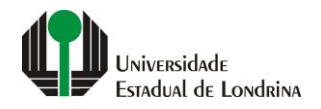

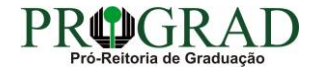

#### **Passo 10:**

## **Em "Impressão", pode-se Imprimir Comprovante, Imprimir Boleto ou gerar o Pix**

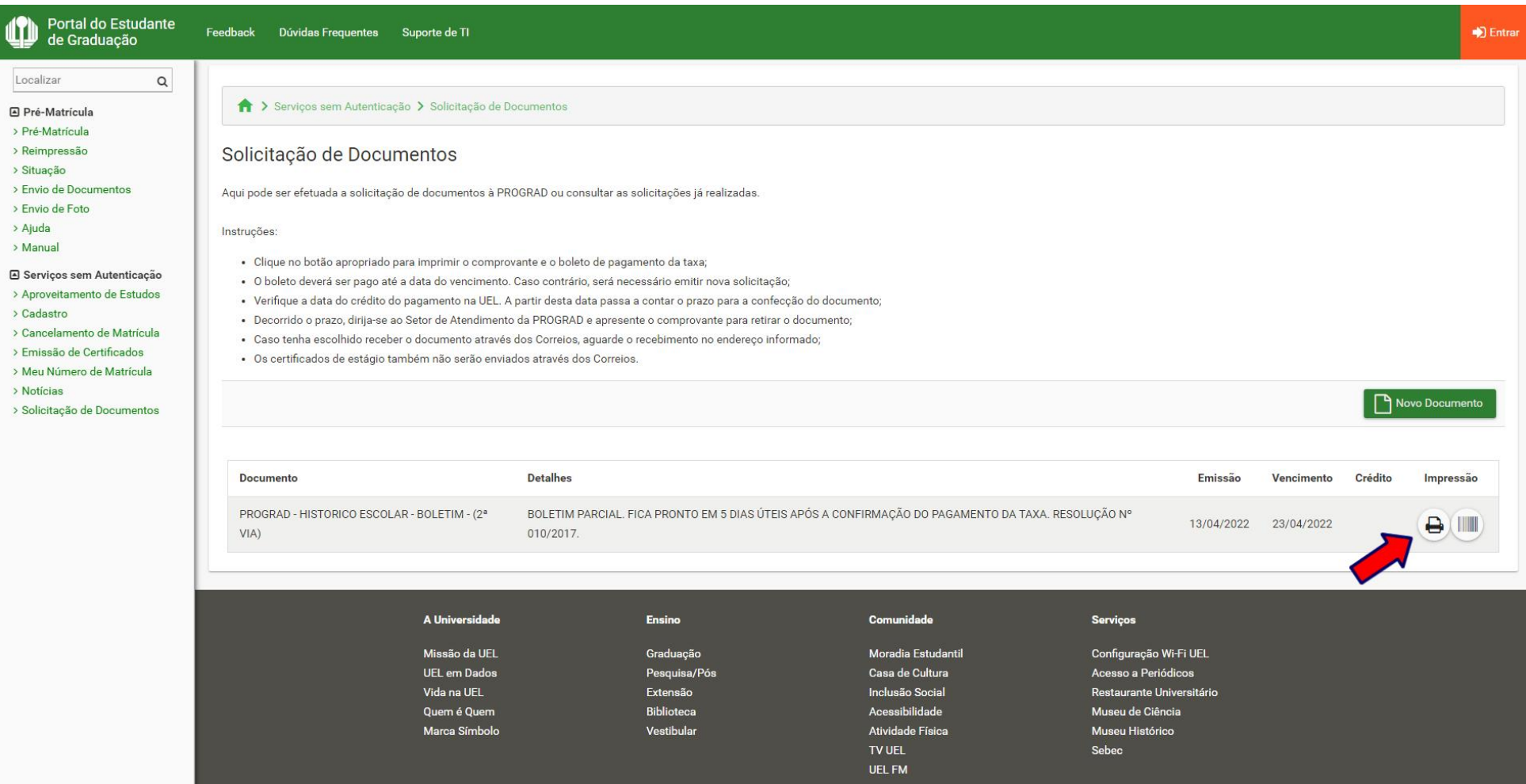

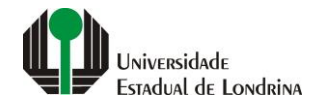

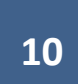

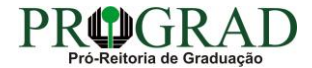

#### **Passo 11:**

#### **Para consultar a solicitação, acesse novamente a opção "Solicitação de Documentos", preenchendo com o "CPF" e clicando no botão "Consultar"**

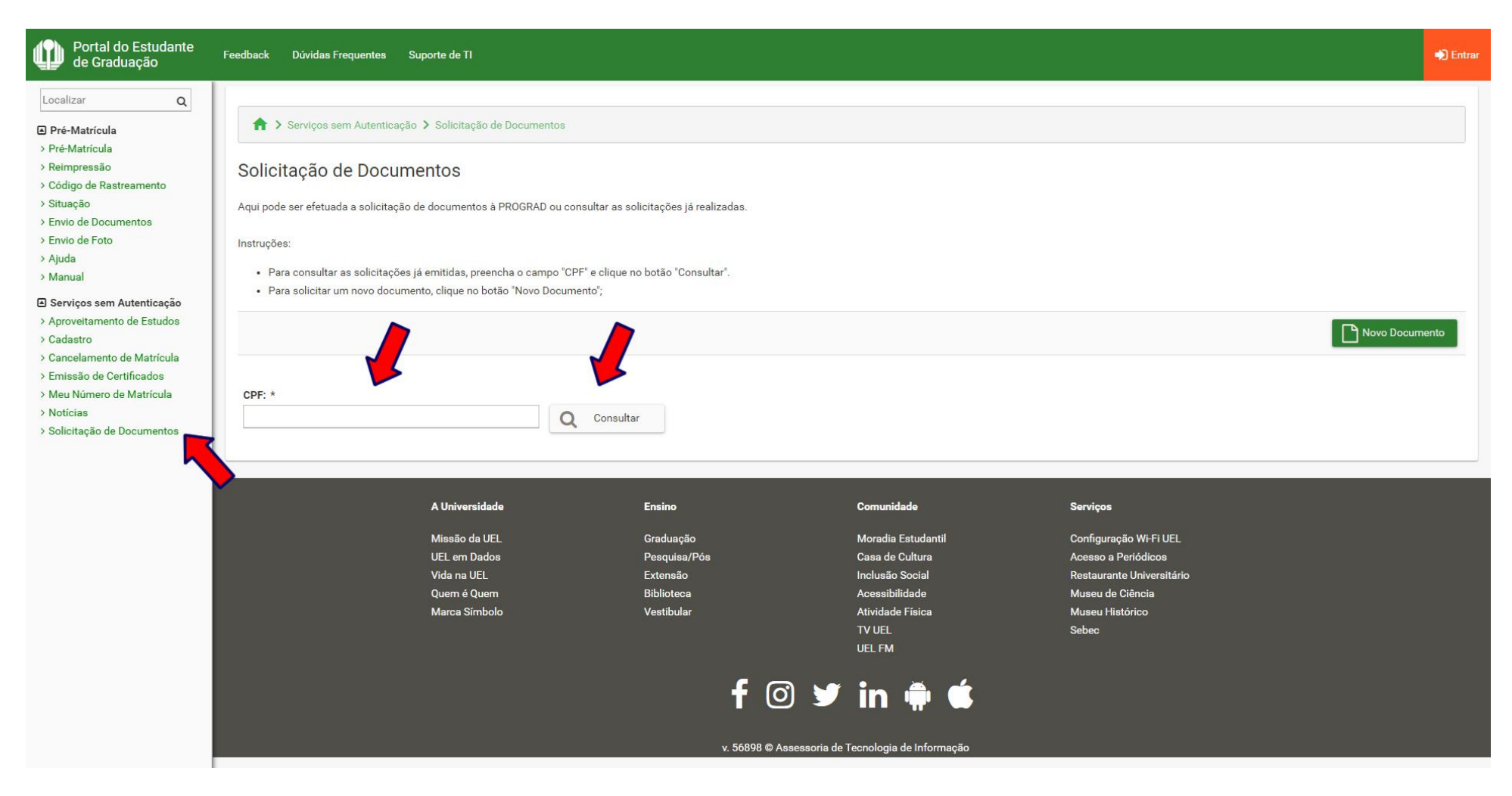

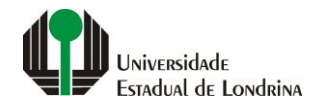

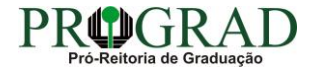